## **Supplementary Material**

## **Recommendations for Deep Brain Stimulation Device Management During a Pandemic**

|                              | 1001011110001011<br><b>Medtronic Activa</b>               | <b>Abbott Infinity</b>                                          | $\blacksquare$ paulus pro $\blacksquare$ rammur<br><b>Boston Scientific Vercise</b> | <b>Boston Scientific Vercise (old)</b> |
|------------------------------|-----------------------------------------------------------|-----------------------------------------------------------------|-------------------------------------------------------------------------------------|----------------------------------------|
|                              |                                                           |                                                                 | Gevia (new)                                                                         |                                        |
| <b>Patient</b>               | Requires two AAA batteries.                               | Needs to be charged by                                          | Needs to be charged by                                                              | Requires three AAA batteries.          |
| programmer                   | Hold the attached antenna or                              | plugging into wall outlet. Turn                                 | plugging into wall outlet. Wake                                                     | Wake up the remote by                  |
| activation and               | programmer itself over the IPG,                           | on patient controller by                                        | up the remote by pressing the                                                       | pressing P button for 3 seconds.       |
| connection                   | and press white round button to                           | pressing the button on the upper                                | unlock button on the right side                                                     |                                        |
|                              | activate programmer; press                                | right side. Tap SJM Patient                                     | of the remote for 3 seconds.                                                        |                                        |
|                              | orange check button to                                    | Controller app and select IPG                                   |                                                                                     |                                        |
|                              | establish connection (may need                            | to connect.                                                     |                                                                                     |                                        |
|                              | to reposition and press orange                            |                                                                 |                                                                                     |                                        |
|                              | check button until connected).                            |                                                                 |                                                                                     |                                        |
| Therapy on/off               | Main screen will show ON or                               | Main screen with show green                                     | Main screen with show ON                                                            | On/off button (bottom round            |
| check                        | IPG with lightning bolt                                   | ON button                                                       |                                                                                     | button) needs to be pressed to         |
|                              |                                                           |                                                                 |                                                                                     | display stimulator status (NB.         |
|                              |                                                           |                                                                 |                                                                                     | this will turn IPG off if it was       |
|                              |                                                           |                                                                 |                                                                                     | on so need to press again to           |
|                              |                                                           |                                                                 |                                                                                     | turn back on)                          |
| <b>Battery</b>               | <b>ERI</b> (Elective Replacement                          | ERI (yellow triangle) appears                                   | N/A (majority of Boston                                                             | N/A (majority of Boston                |
| replacement<br>notifications | Indicator) appears when IPG is                            | when IPG is at 2.73V. There is                                  | Scientific systems are                                                              | Scientific systems are                 |
|                              | at 2.6V, and EOS (End of<br>Service) will occur after 2-3 | no EOS voltage and IPG will<br>continue to deliver energy until | rechargeable)                                                                       | rechargeable)                          |
|                              | months when battery voltage                               | depleted after 3-6 months (see                                  |                                                                                     |                                        |
|                              | drops to 2.2V.                                            | longevity calculator in                                         |                                                                                     |                                        |
|                              |                                                           | Clinician Manual)                                               |                                                                                     |                                        |
| <b>Battery status</b>        | Navigate rectangle to the                                 | Once Patient Controller App is                                  | The main screen will show 1-3                                                       | The main screen will show 1-3          |
| check                        | second row (battery icon) by                              | open, click on the "i" icon in                                  | green bars indicating the                                                           | bars indicating the amount of          |
|                              | pressing down arrow button;                               | upper right corner. At the                                      | amount of battery charge.                                                           | battery charge.                        |
|                              | press the right arrow to see                              | bottom of the screen, select                                    |                                                                                     |                                        |
|                              | battery charge. This can be                               | "Generator Battery". If there is                                |                                                                                     |                                        |
|                              | performed even if the initial                             | a green check, battery status is                                |                                                                                     |                                        |
|                              | screen shows ERI icon (press                              | fine; yellow triangle means                                     |                                                                                     |                                        |
|                              | any arrow to exit ERI screen).                            | ERI.                                                            |                                                                                     |                                        |

**Supplementary Table 1. Practical guide for remote DBS care using patient programmers**

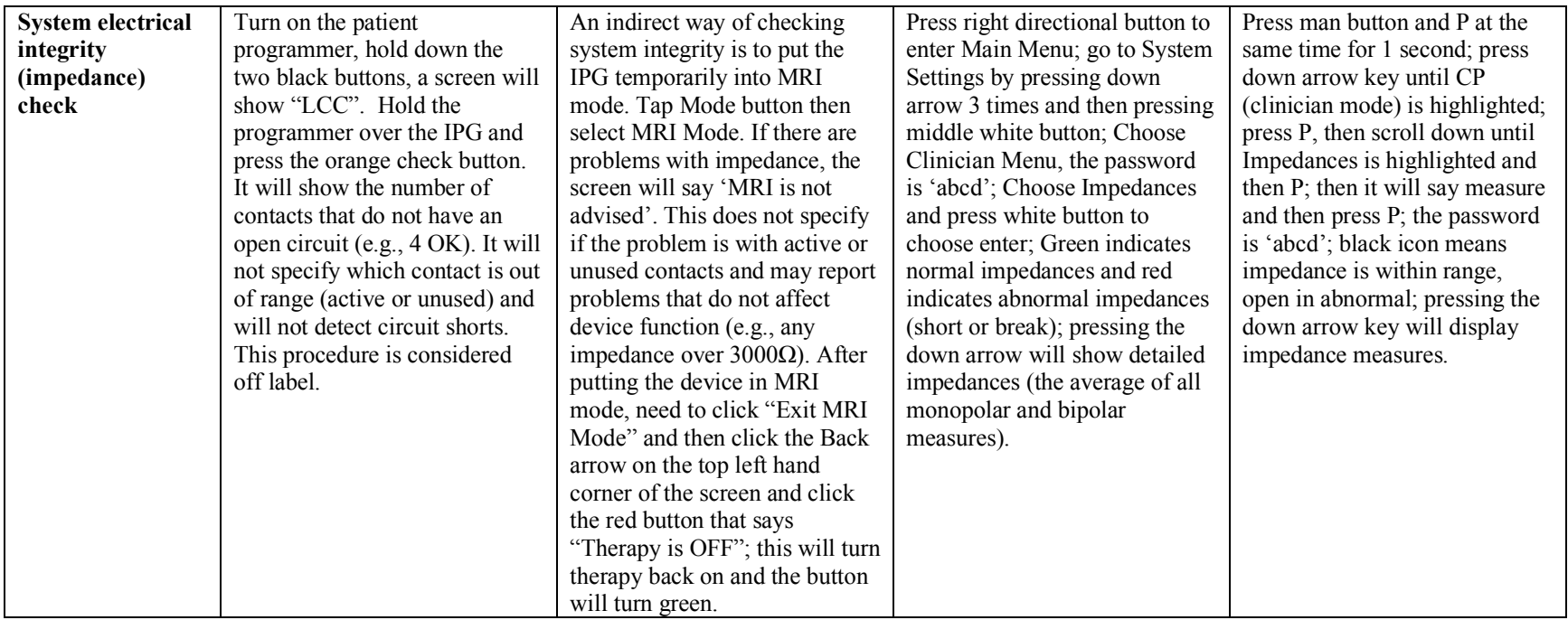

**Supplementary Figure 1. Detailed workflow algorithm for management of DBS-related issues in a pandemic.**

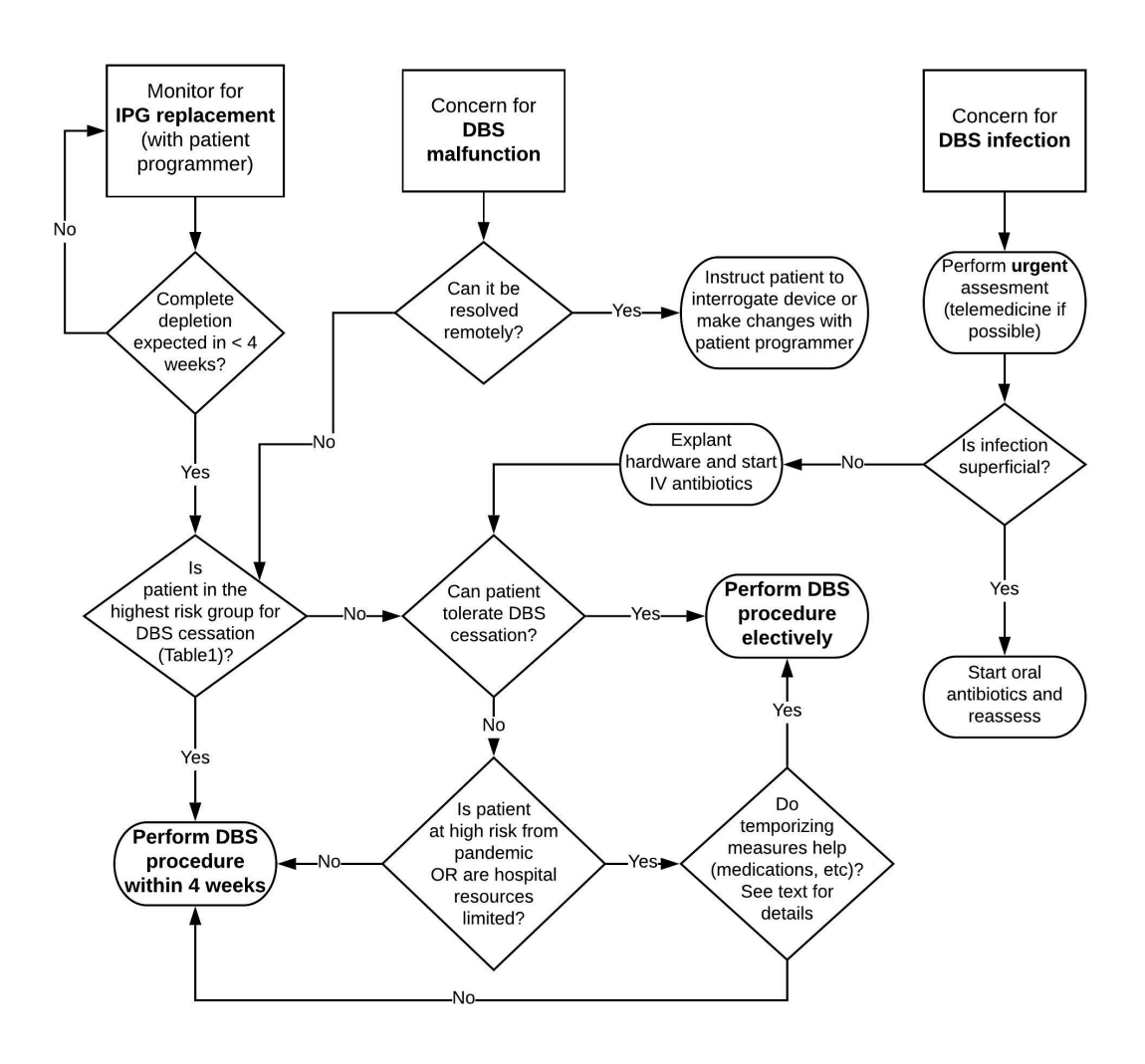